# Undergraduate PIEs

Instructions for Accessing and Completing **Expectations 1 & 2 Assessments** in CampusLabs Planning Software

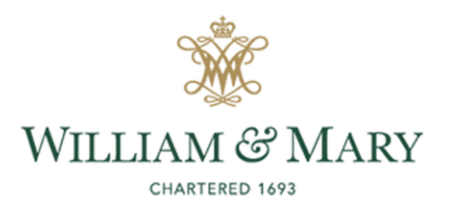

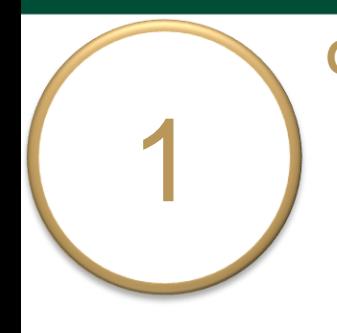

### **General Instructions**

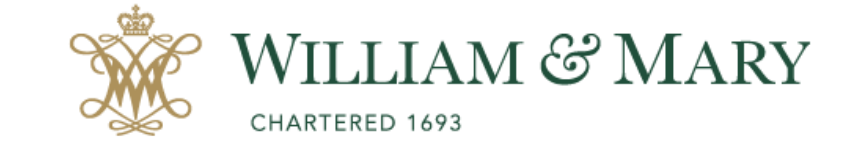

### o Go to [https://wm.campuslabs.com](https://wm.campuslabs.com/planning/dashboard) /planning/dashboard.

o Enter your W&M User ID & Password.

### W&M Central Authentication Service

**WMuserid:** 

ŀ۳

Password:

 $\Box$  I am at a public workstation.

**LOGIN** 

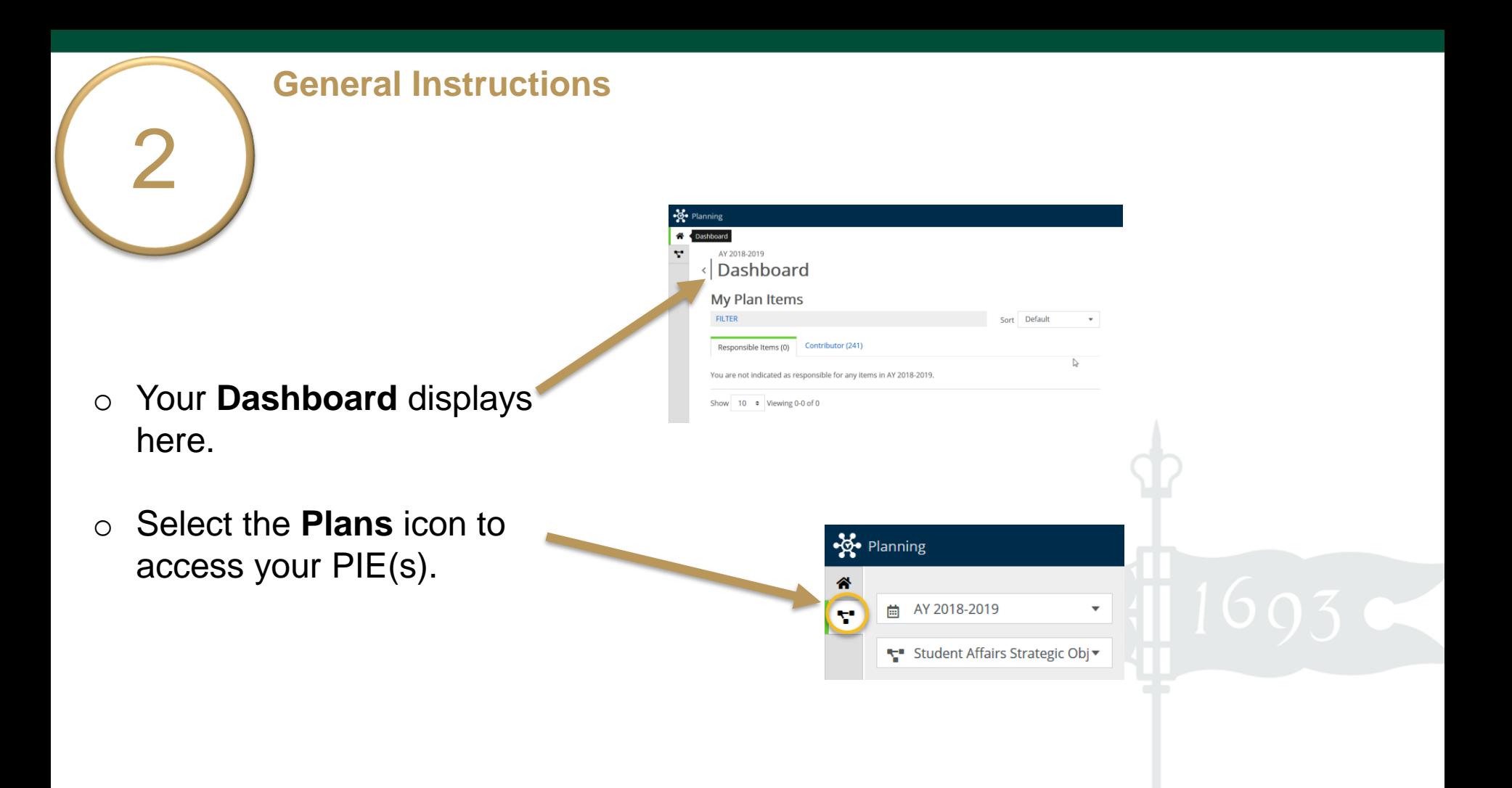

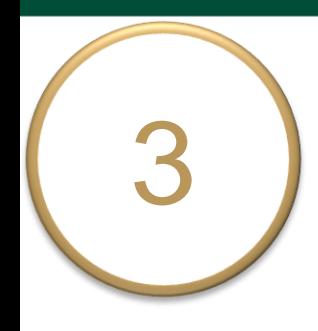

2021).

o Ensure you are working in the current **Academic Year (2020-2021)**. Planning is set to default to the current academic year (2020-

**General Instructions**

o Select **Academic PIEs**  inside the drop down list. Academic PIEs may be the only item in your list.

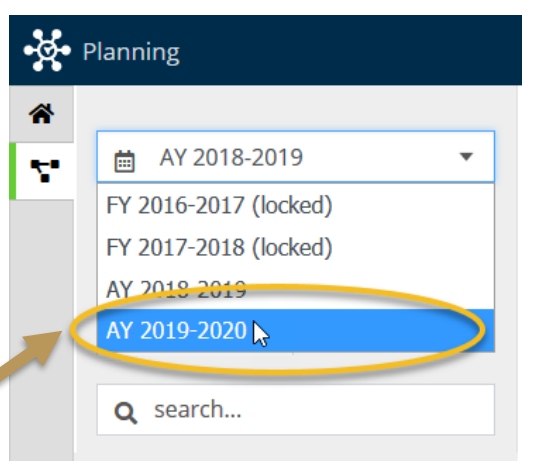

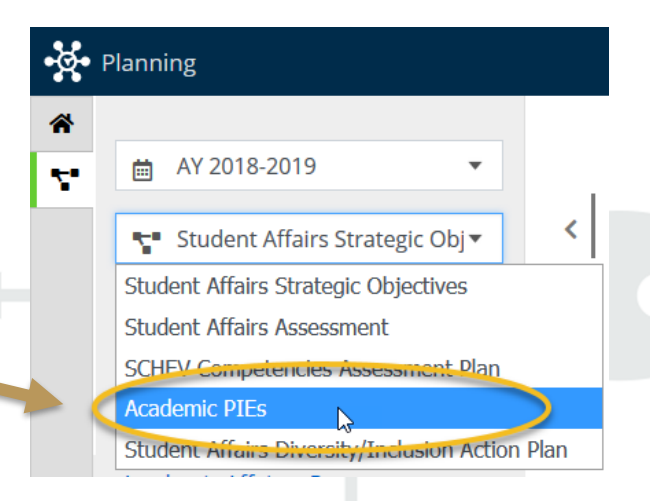

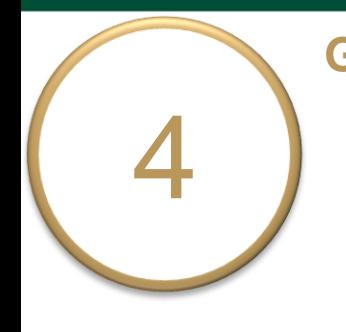

#### **General Instructions**

- o Select **My Units** tab in the lefthand navigation menu. The department(s)/program(s) to which you have permissions will display.
- o Select your department. e.g. American Studies

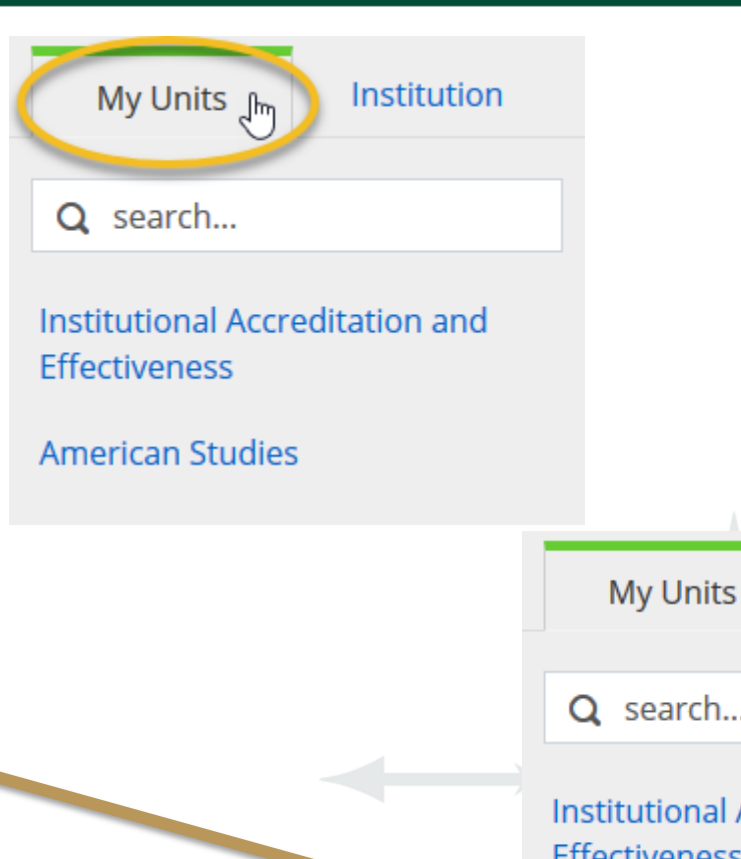

Q search... Institutional Accreditation and **Effectiveness** 

Institution

1

**American Studies** 

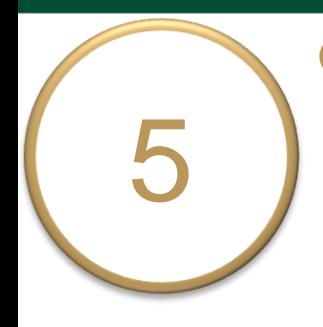

### **General Instructions**

- o Select your undergraduate degree level PIE from the left -hand navigation pane. e.g. American Studies - B.A .
- o Your PIE displays here. The **Plan Items** tab contains your **Department/Program Purpose** and **5 Learning Expectations**. The first 3 Expectations are standard for all undergraduate PIEs. Expectations 4 and 5 are specific to your department/program .

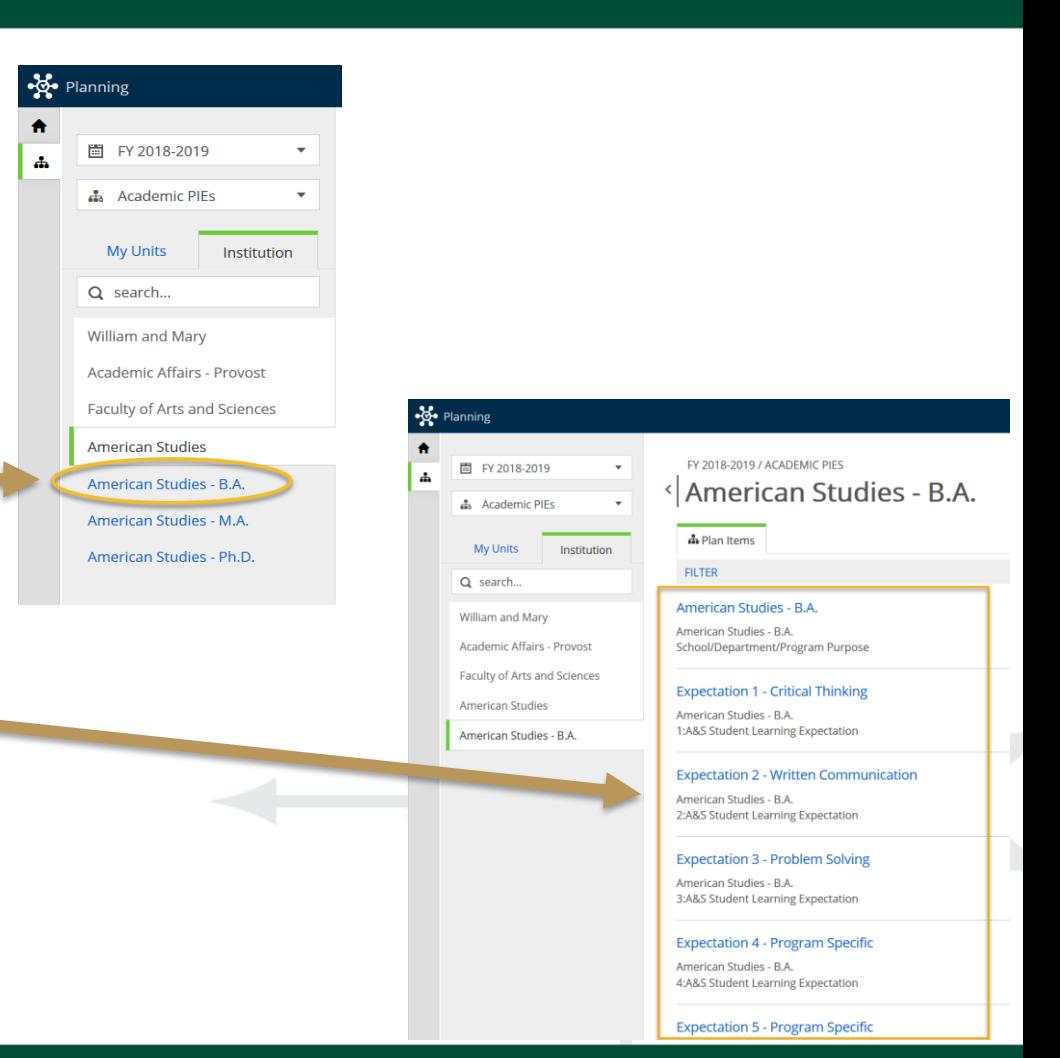

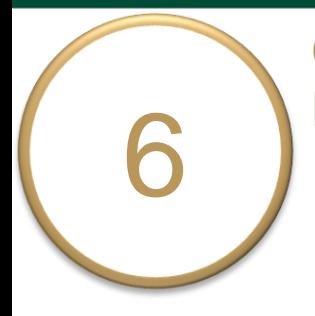

### Select **Expectation 1 – Critical Thinking** to view, edit, and complete the assessment.

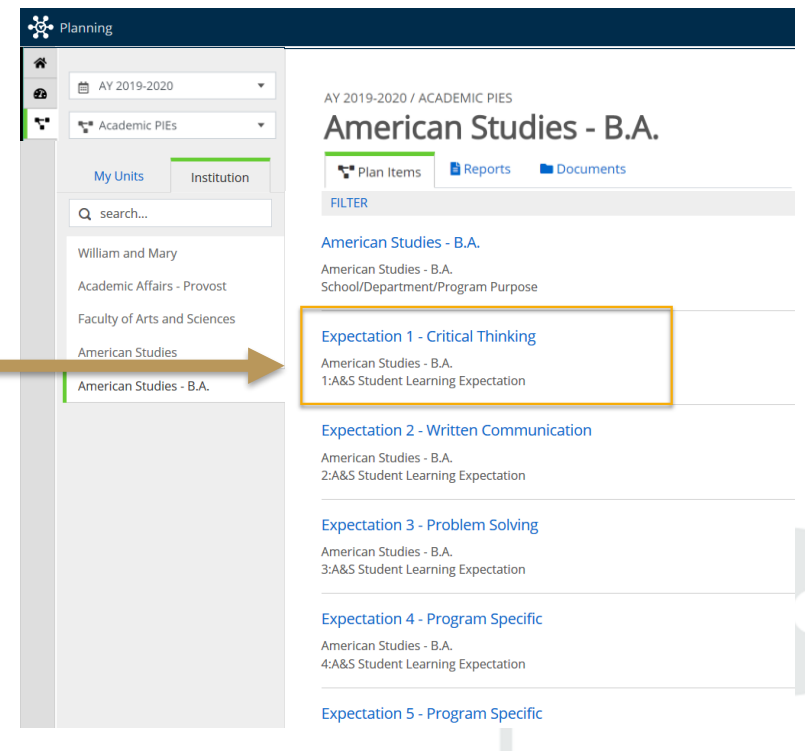

o Scroll down the page to **Data Analysis and Use of Results**  section.

7

- o The title and general instructions display at the top of each text box.
- o Each field is updated and saved as you move to the next field or click outside of the text box.

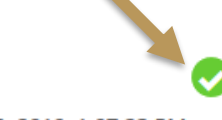

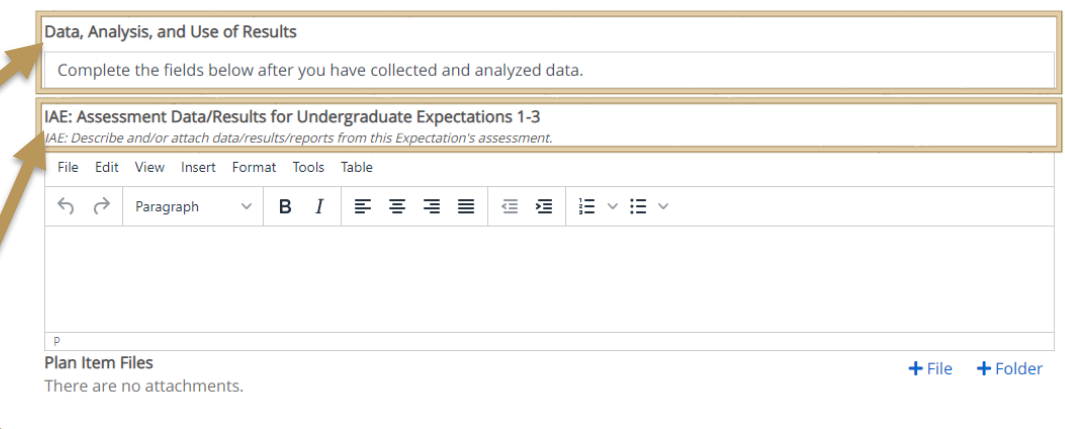

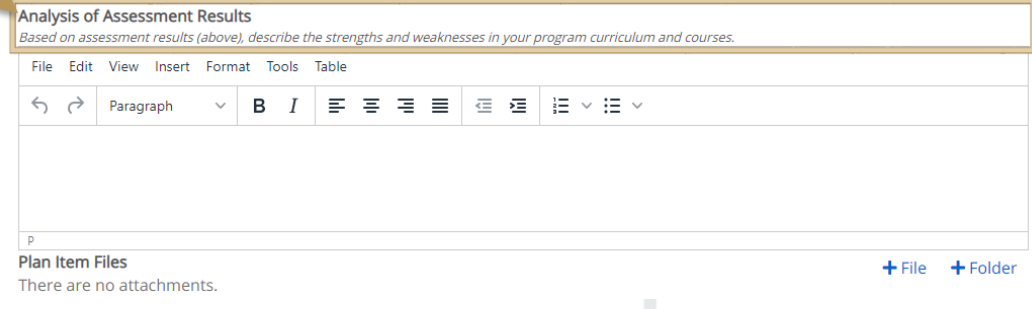

**IAE** will upload summary rubric score results for critical thinking in the **Assessment Data/Results** field for Expectation 1. Attached files will appear here.

8

o **Guidance and Suggestions for Completing Expectations 1 and 2 Analysis and Use of Results** is uploaded under the **Documents** tab to help you complete the fields. These instructions and other instructions for completing PIEs are located here, as well.

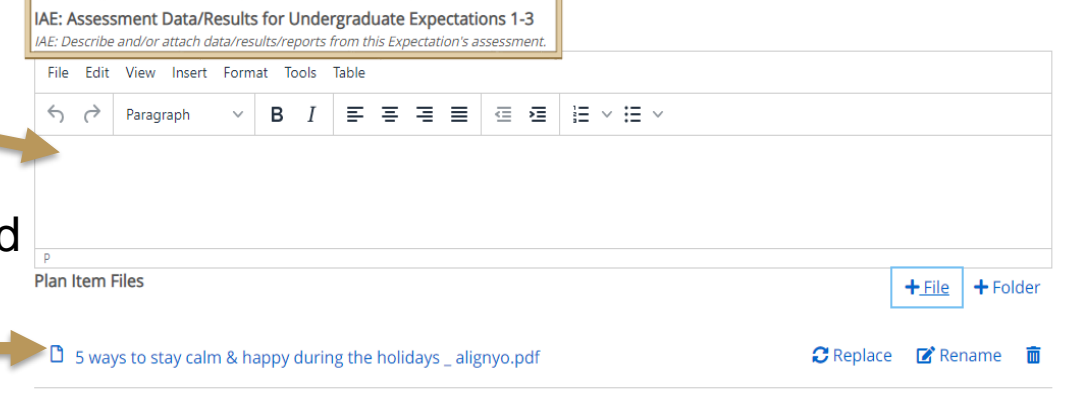

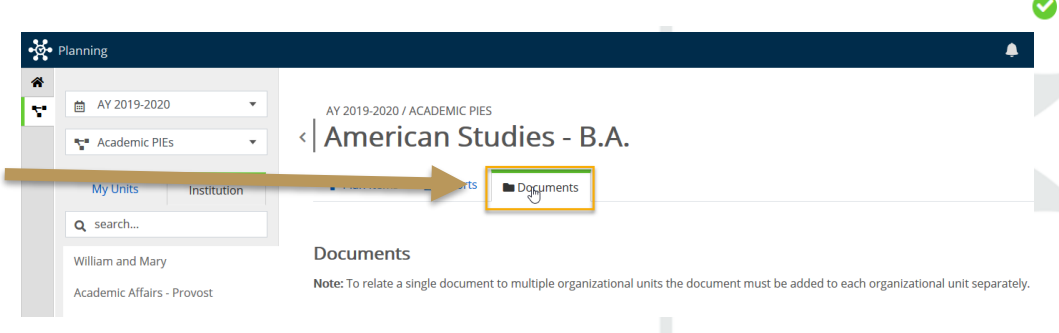

o Complete the *required* fields **Analysis of Assessment Results and Use of Assessment Results**, referring to Guidance and Suggestions for Completing Expectations 1 and 2 Analysis and Use of Results as needed.

9

o Click **+File/+Folder** under each te box to attach supporting documents if applicable.

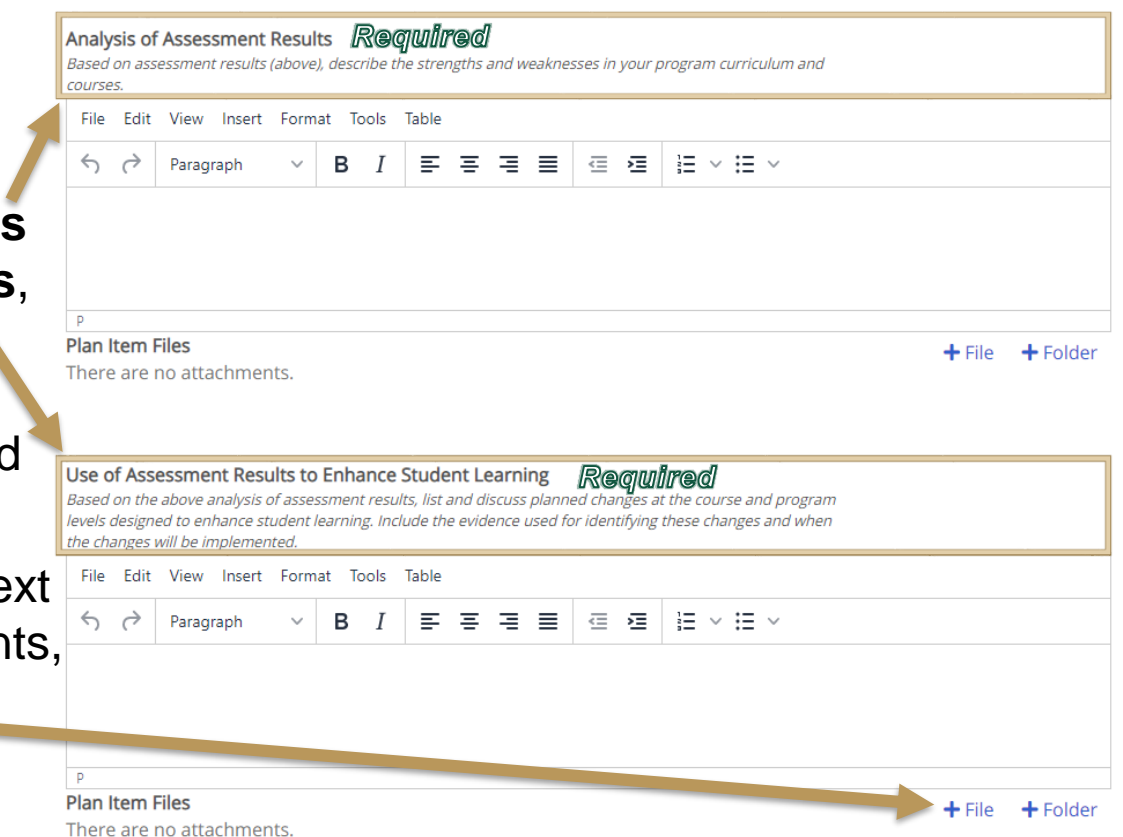

o Complete the *optional* field **Additional Department/Program Comments** *(if applicable)* for Expectation 1.

10

- o When Expectation 1 is ready for review, select "**Ready for Review**" in the **Expectation Review Status**  dropdown box. Select "**Not Ready for Review**" if the assessment is not complete.
- o Scroll to the bottom of the page and click **Done**.

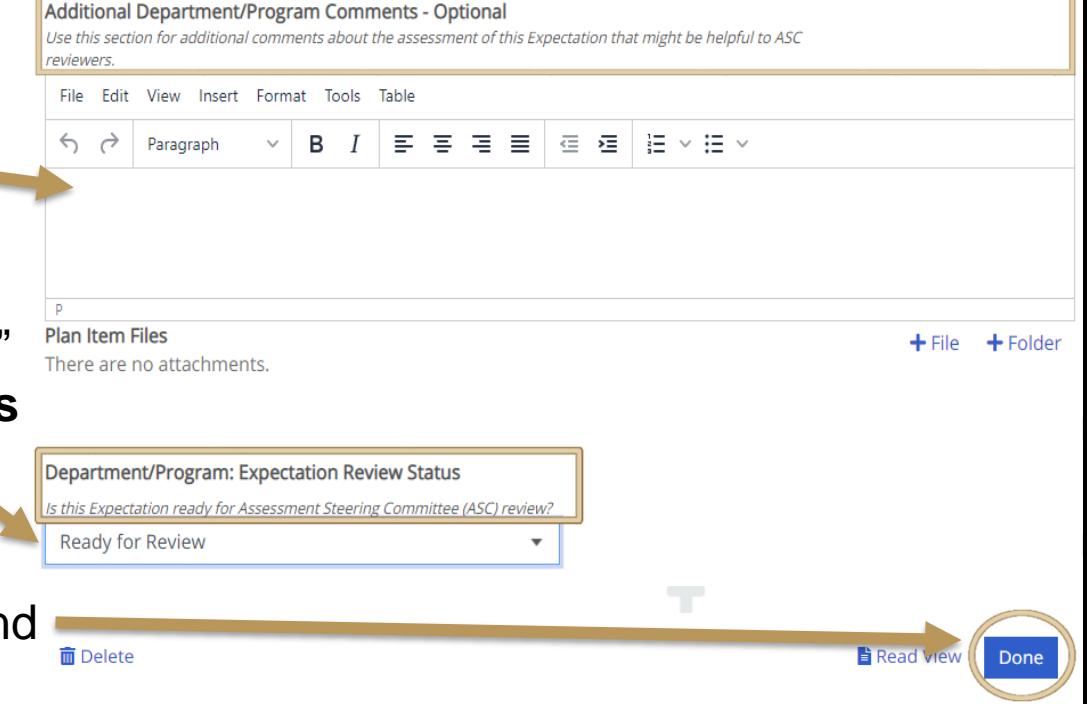

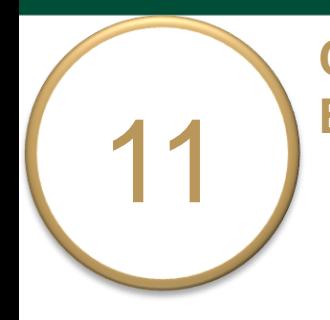

### Repeat the steps for **Expectation 2 – Problem Solving**.

#### AY 2020-2021 / ACADEMIC PIES American Studies - B.A.

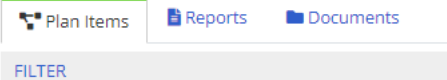

#### American Studies - B.A.

American Studies - B.A. 0:School/Department/Program Purpose

#### **Expectation 1 - Critical Thinking**

American Studies - B.A. 1:A&S Undergraduate Student Learning Expectation

#### **Expectation 2 - Problem Solving**

American Studies - B.A. 2:A&S Undergraduate Student Learning Expectation

#### **Expectation 3 - Written Communication**

American Studies - B.A. 3:A&S Undergraduate Student Learning Expectation

#### **Expectation 4 - Program Specific**

American Studies - B.A. 4:A&S Undergraduate Student Learning Expectation

#### **Expectation 5 - Program Specific**

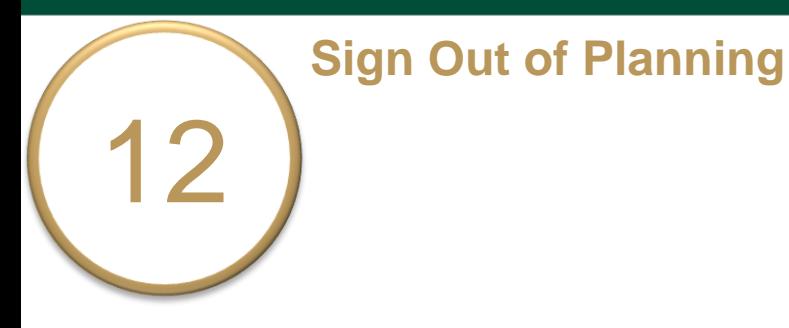

- $\circ$  Click on your profile name in the top right corner to sign out of **Planning**  and the **CampusLabs** platform.
- o Close your browser to fully complete the sign out process.

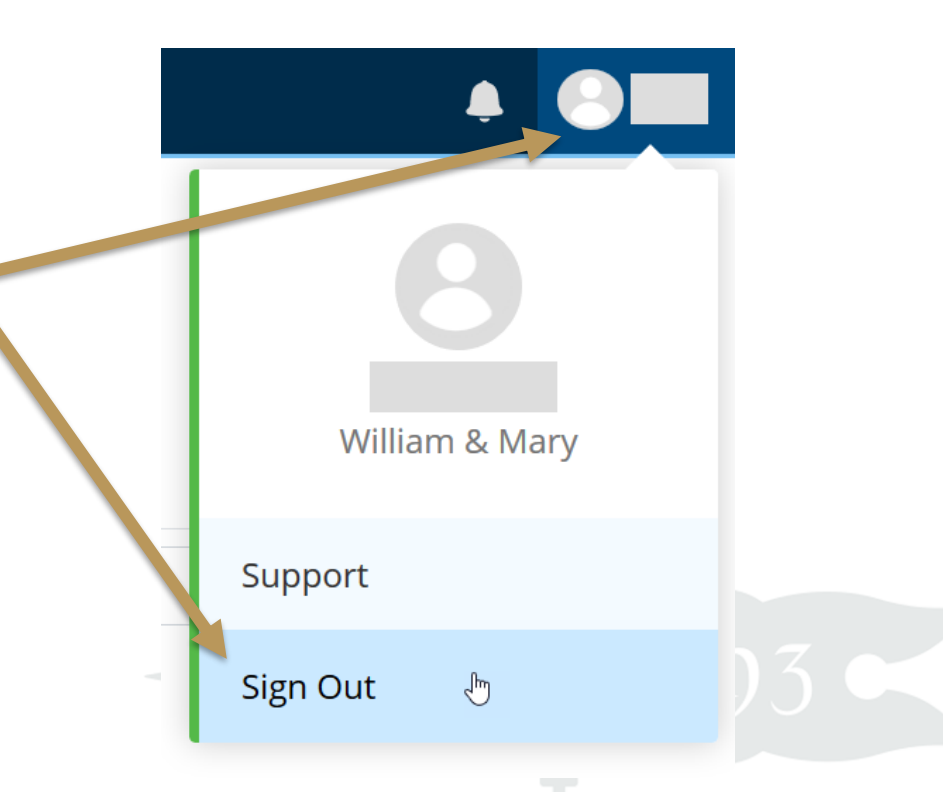